## **Option #1 - Using Outlook Web Browser:** • Click Calendar near the bottom left corner of the Outlook window: M • First you will want to look at the current schedule. **El** Add calendar ∨ Click Add Calendar > From directory at the top of the window: Secondary calendar Holiday calendar From file From internet From directory

• In the From directory line, type in the room/microscope/equipment that you would like to reserve, then open it.

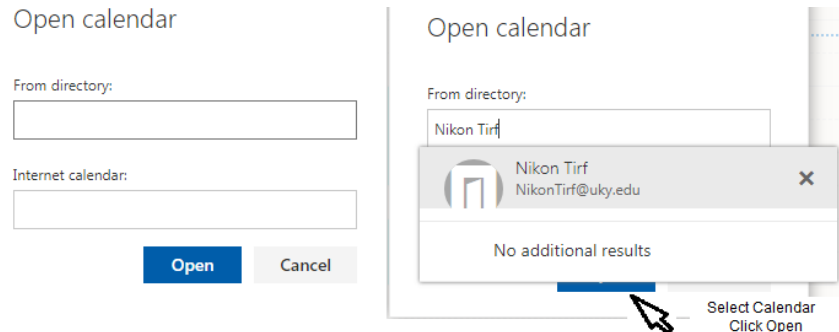

• The equipment/rooms available are:

Nikon Confocal Nikon Tirf Olympus Confocal Ivis Spectrum Ivis 50 060A1 Surgery Station N1 060A1 Surgery Station N2 060E Necropsy Station 060E Panoramic Imaging System 040D1 Surgery Station 040D1 Necropsy Station

• The calendar should now be in your Outlook Calendar collection to the left of your screen should look similar to the image below. Now you can now view the appointments already made and see times available.

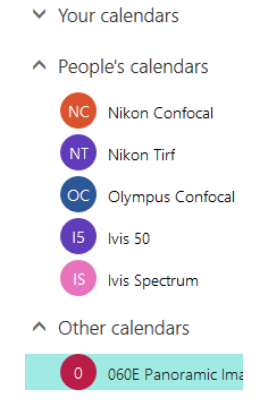

## **How to Reserve MCC Imaging Core Equipment & Small Animal Imaging Facility Space** Page **2** of **4**

To reserve the equipment, click New:

• Add the following information and then send (top left) the request. Double check the information before sending!

 $\bigoplus$  New  $\vert \vee$ 

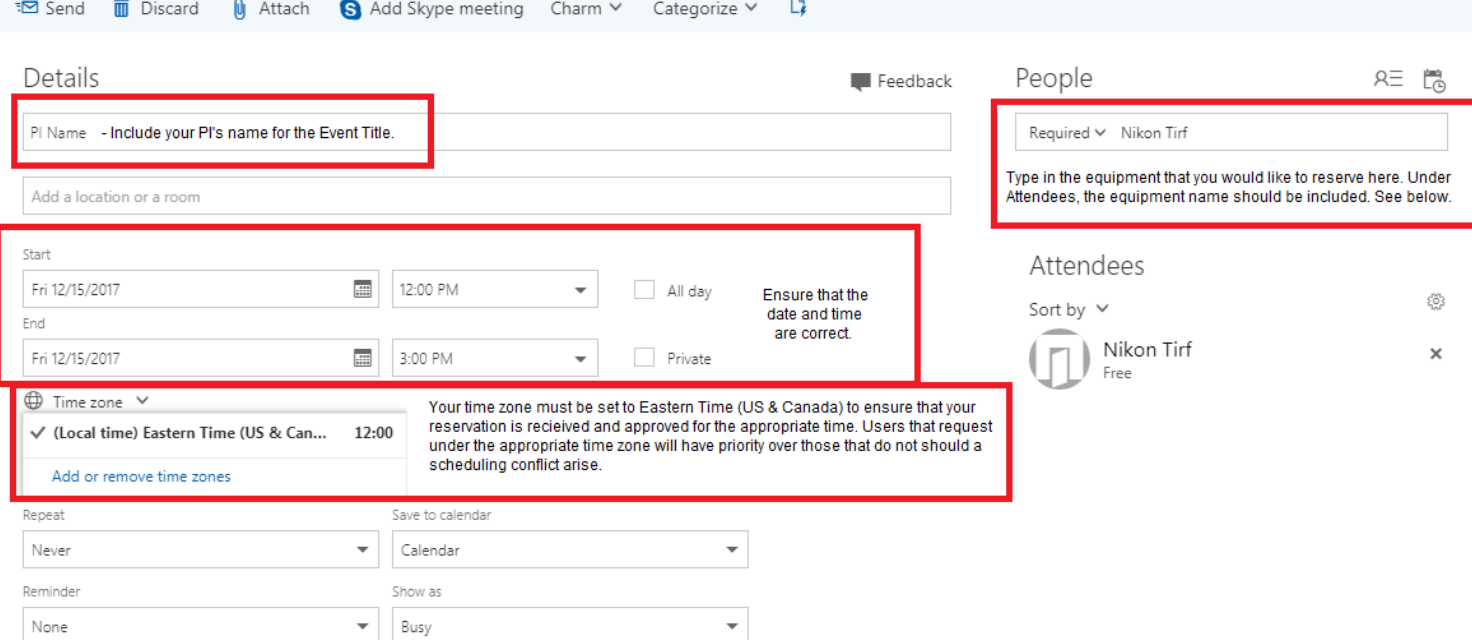

• You should receive an email back similar to the one below if it has been accepted or denied.

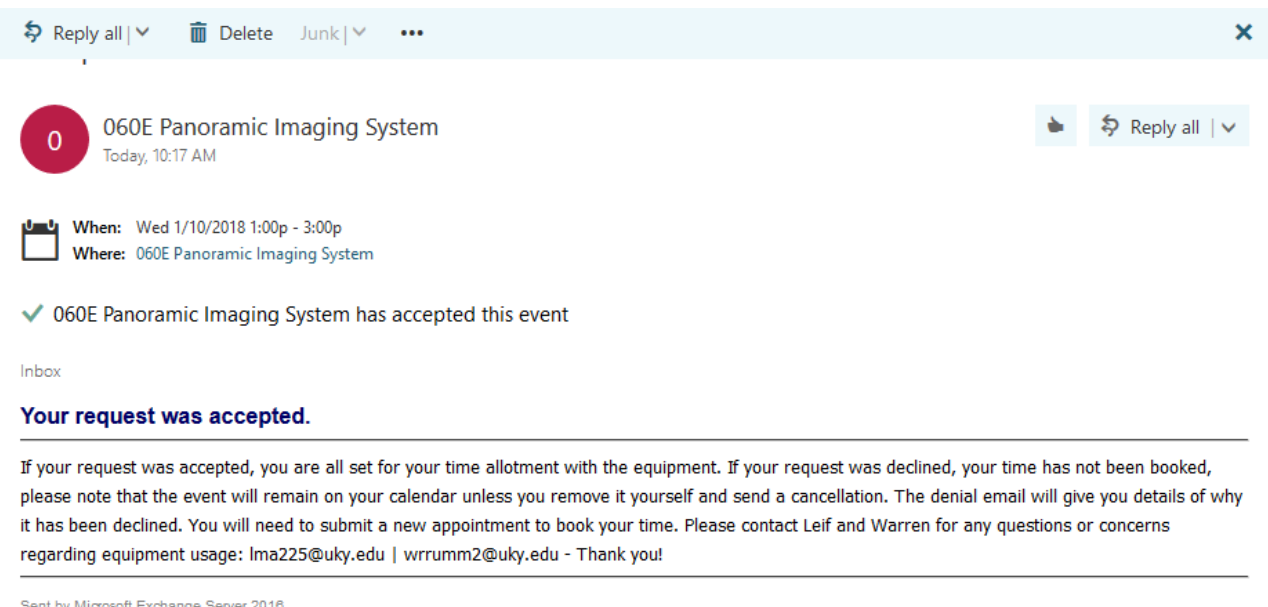

Please contact Leif and Warren for any questions or concerns: Ima225@uky.edu | [wrrumm2@uky.edu](mailto:wrrumm2@uky.edu) - Thank you!

## **Option #2 - Using the Outlook application:**

• Click Calendar near the bottom left corner of the Outlook window:

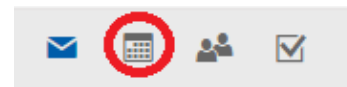

• Next, click Open Calendar, then From Address Book...

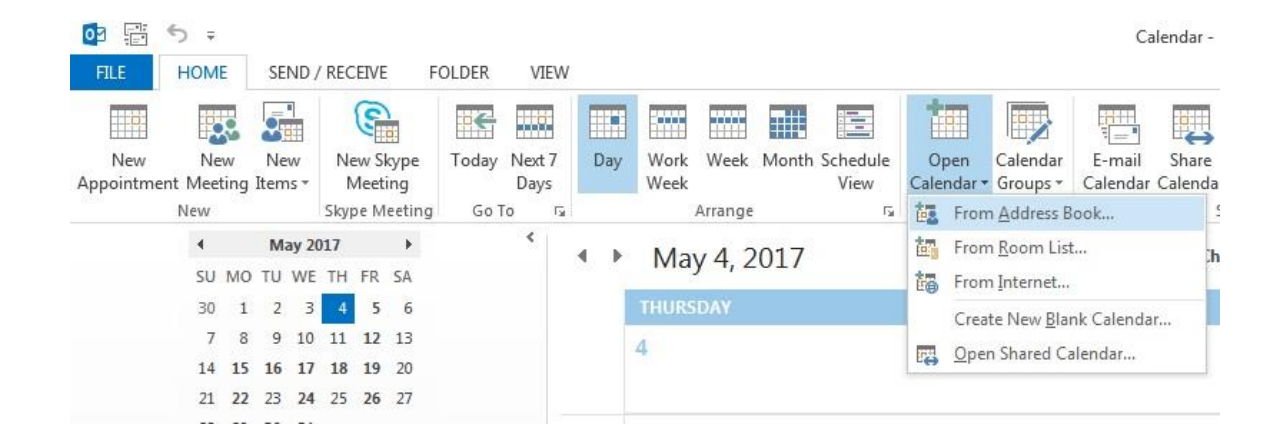

• The equipment/rooms available are:

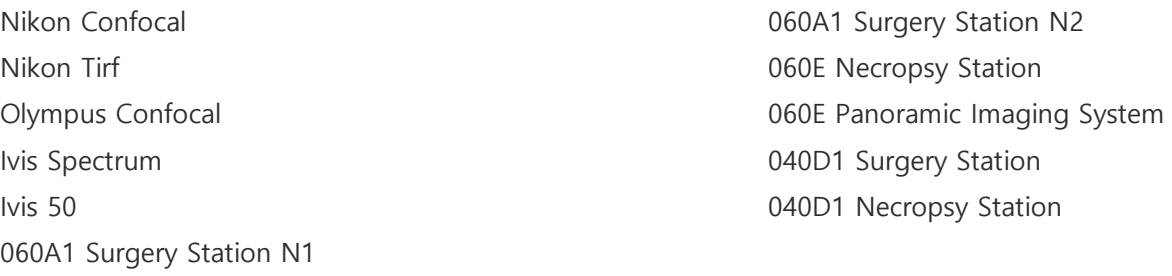

• Search the address book for the equipment that you'd like to use, double-click it, then click OK.

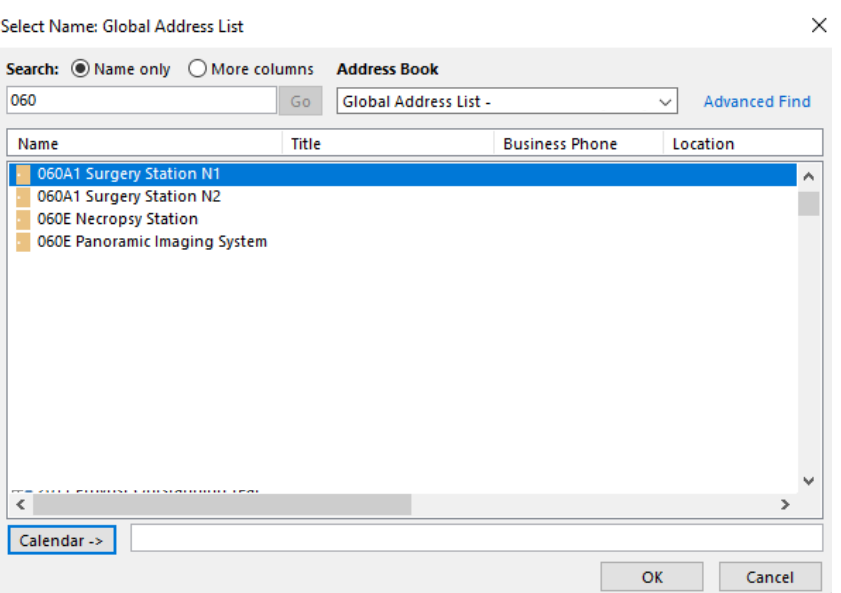

• With the calendar added to your calendar list in Outlook you can select it there:

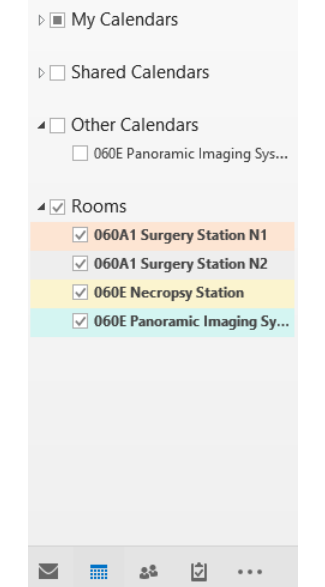

- Now that the calendar is added and you can see times that are available, you can start reserving your time.
- Click on New Meeting

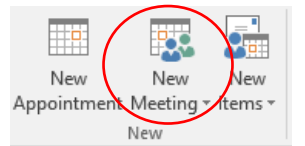

• You will be presented with the window below. You will want to fill out the fields highlighted below:

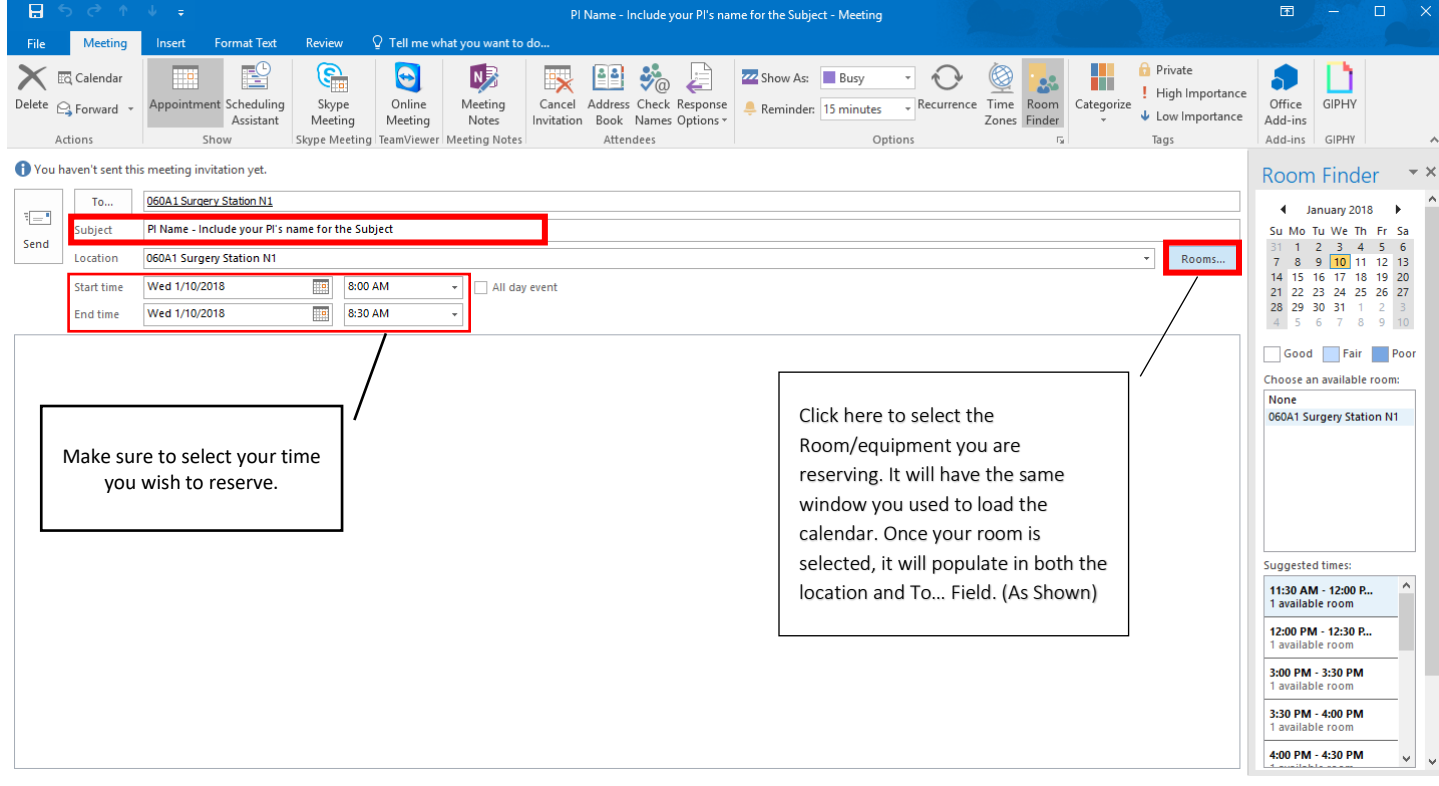

• Once all information is filled out, click send. You should receive a confirmation email. (See Page 2 of 4)

Please contact Leif and Warren for any questions or concerns: Ima225@uky.edu | [wrrumm2@uky.edu](mailto:wrrumm2@uky.edu) - Thank you!